# **Aplicación Mobile Access**

### **Introducción**

Bosch proporciona las siguientes aplicaciones para Mobile Access

- Bosch Mobile Access: una aplicación de titular de tarjeta para guardar credenciales virtuales y transmitirlas a través de Bluetooth a los lectores configurados para Mobile Access. Dicho lector concede o deniega el acceso dependiendo de si una de las credenciales de la aplicación guardadas es válida para ello.
- Bosch Setup Access: una aplicación de instalación para escanear y configurar los lectores por Bluetooth.

Los operadores autorizados de Visitor Management y Credential Management pueden enviar credenciales virtuales tanto para el titular de la tarjeta como para las aplicaciones del instalador.

Mobile Access supone control de acceso para personas que utilizan credenciales virtuales guardadas en un dispositivo móvil, como el smartphone de la persona. Las credenciales virtuales se mantienen en el sistema de control de acceso principal o ACS.

- Los operadores del ACS generan, asignan y envían estas credenciales virtuales a las personas a través de una aplicación web colaboradora.
- Los titulares de credenciales móviles utilizan lectores de control de acceso a través de Bluetooth desde una aplicación Mobile Access instalada en sus dispositivos móviles.
- Los instaladores de sistemas Mobile Access configuran lectores de control de acceso a través de Bluetooth desde una aplicación de configuración especial en sus dispositivos móviles.
- El sistema no almacena los datos personales en los dispositivos móviles.
- Bosch no almacena ningún dato personal. El uso de esta aplicación es anónimo.

# **Instalación de la aplicación**

- 1. Descargue e instale la aplicación desde la tienda de aplicaciones.
- 2. Lea y acepte el Aviso de protección de datos, los Términos de uso y el Contrato de licencia de usuario final. Podrá volver a consultar esa información más tarde en el menú principal.

### **Obtención de acceso**

La invitación de acceso proviene de la organización anfitriona. Utilice una de las siguientes opciones:

### **Correo de invitación**

Haga clic en el enlace del correo de invitación que se ha enviado a su dirección de correo electrónico. El registro comenzará automáticamente.

### **Escaneo del código QR**

Toque **¿Tiene un código QR?** o toque el icono del código QR.

Se pueden añadir más credenciales. En el menú principal, seleccione **Añadir credencial nueva** y repita las instrucciones anteriores.

# Wait for invitation Mail

п

 $\alpha$ r

Scan OR-Code

Got QR-Code? >

# HELP?

**i**

### **Apertura de la puerta**

- 1. Active el Bluetooth en su smartphone.
- 2. Abra la aplicación Mobile Access.

### **Aviso!**

Para abrir la puerta con su smartphone bloqueado, la aplicación debe estar ejecutándose. Después del primer acceso, no es necesario desbloquear su smartphone cada vez que quiera abrir una puerta.

# Open door

Ready to open door

 $=$ 

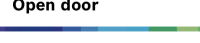

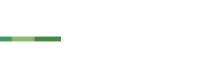

4 Aparecerá el siguiente mensaje cuando tenga acceso.

 $\zeta$  Back

# Card presented

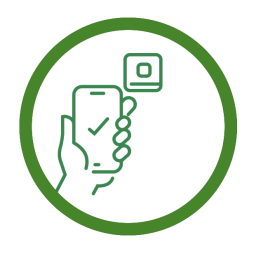

Let the app run in the background as your virtual access card

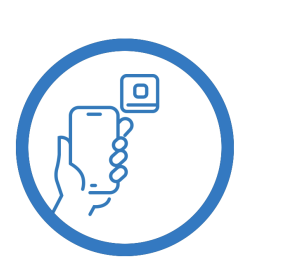

Let the app run in the background as your virtual access card

5 | 6 | 7 | 8 |

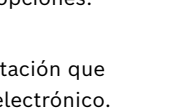

 $\equiv$ 

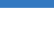

### 9 | 10 |

# **Administración de mis credenciales**

Para ver sus credenciales, seleccione **Mis credenciales** en el menú principal.

Para eliminar una credencial, elija la credencial deseada y seleccione el icono  $\overline{\mathbb{m}}$  .

Después de añadir una credencial, esta se activa por defecto. La marca de verificación verde representa la credencial activada. La marca de verificación blanca representa la credencial desactivada.

Para activar una credencial, toque la marca de verificación blanca de la credencial deseada. A continuación, toque **Activar**.

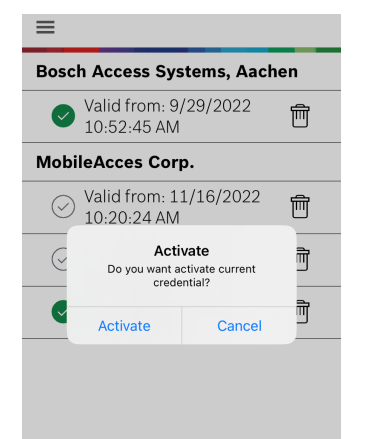

**BOSCH** 

**Mobile Access**

**es** Guía rápida del usuario

**Bosch Security Systems B.V.** Torenallee 49 5617 BA Eindhoven Netherlands **www.boschsecurity.com** 

© Bosch Security Systems B.V., 2024

**Soluciones para edificios para una vida mejor**